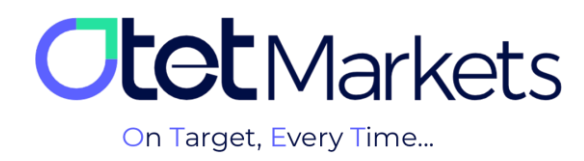

## **آموزش افتتاح حساب در سیتریدر )Platform cTrader)**

برای افتتاح حساب سیتریدر )cTrader )از طریق اوتتمارکتس کافی است مراحل زیر را به ترتیب انجام دهید:

**.1** پس از ورود به حساب کاربری خود در اوتت، از منوی سمت چپ گزینهی Accounts Trade را انتخاب و سپس روی گزینهی cTrader کلیک کنید.

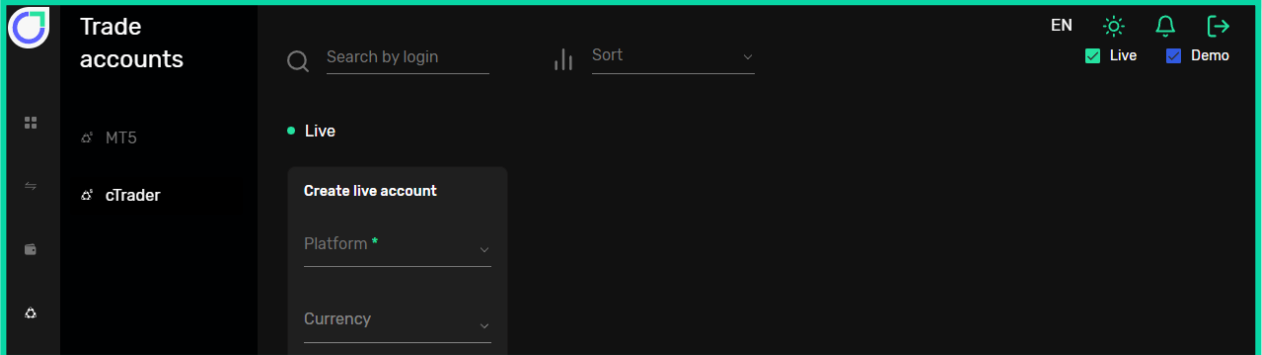

**.2** در صفحهای که باز میشود سه بخش به شرح زیر را میبینید:

- )1( Live: جهت ایجاد حساب معامالتی واقعی
- )2( Demo: جهت ایجاد حساب معامالتی آزمایشی )دمو(

)3( platforms Trading: نسخههای قابل دانلود نرمافزار cTrader برای سیستم عاملهای اندروید، iOS، ویندوز و نسخهی تحت وب

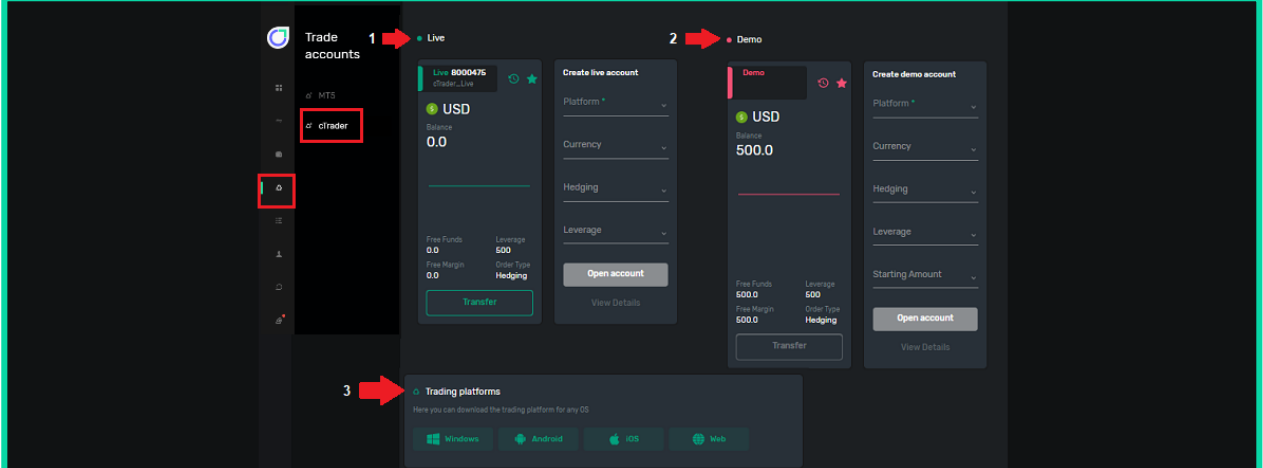

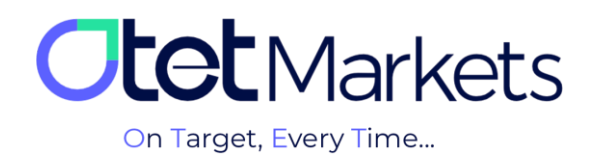

**.3** برای افتتاح حساب واقعی )live)، ابتدا نوع حساب معامالتی )Platform)، سپس ارز واریزی )Currency)، مدل معاملهی حساب (Hedging) و اهرم (Leverage) مورد نظر خود را انتخاب و در انتها، با کلیک روی دکمهی Open account، حساب خود را ایجاد کنید.

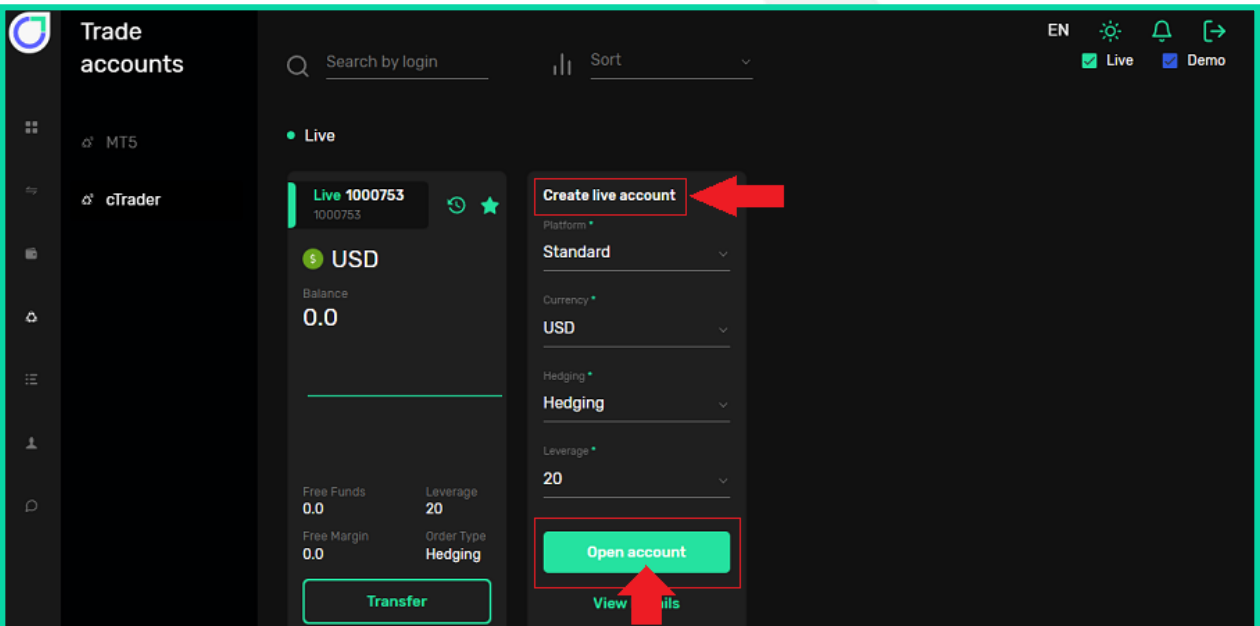

**.4** پس از ساخت حساب معامالتی، ایمیلی برای شما ارسال میشود که شامل اطالعات حساب، آدرس ایمیل و نام کاربری سیتریدر است. در پایین ایمیل نیز دکمهی cTrader Launch قرار دارد که با کلیک روی آن به نسخهی تحت وب پلتفرم سیتریدر منتقل میشوید.

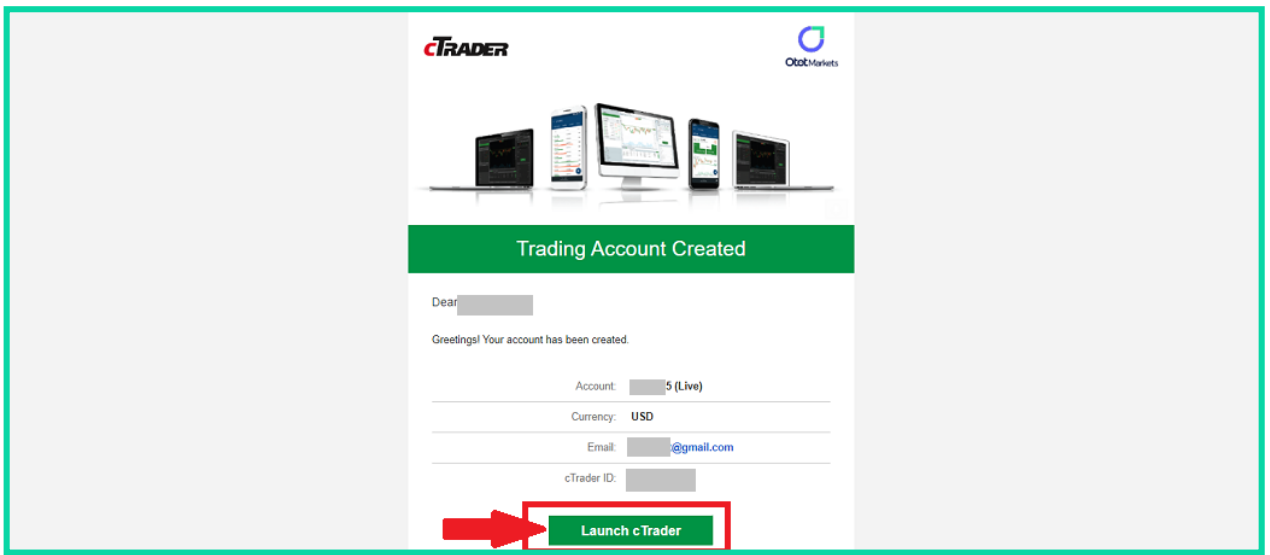

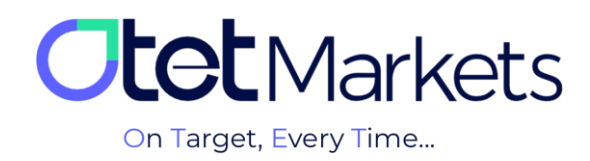

## **بازیابی رمز عبور نرمافزار سیتریدر**

**.1** در این صفحه، برای ورود به حسابهای معامالتی کافی است در پنجرهی الگین، نام کاربری و رمز عبور خود را بنویسید. اگر رمز عبور سیتریدر خود را فراموش کردهاید، میتوانید مراحلی که در ادامه توضیح دادهایم را طی کنید.

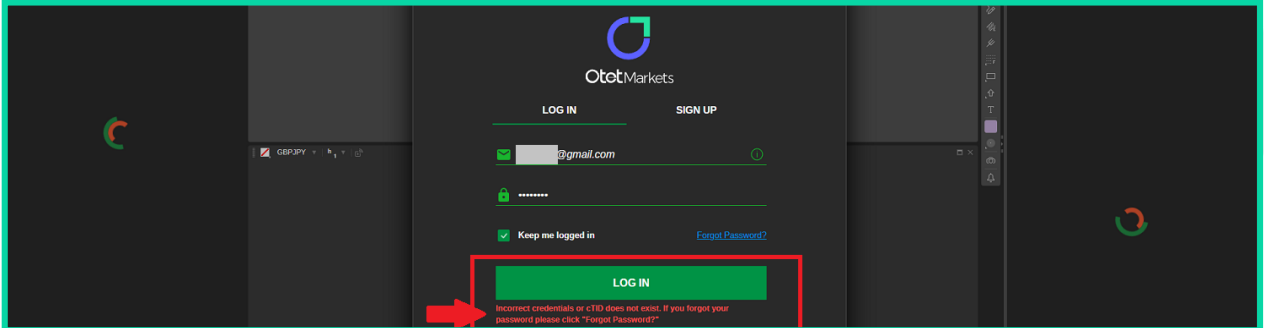

**.2** در مرورگر خود، com.ctrader.www را تایپ و وارد وبسایت رسمی سیتریدر شوید. در باالی سمت راست صفحهی اول، روی آیکون آدمک کلیک و در پنجرهای که باز میشود گزینهی in Log را انتخاب کنید.

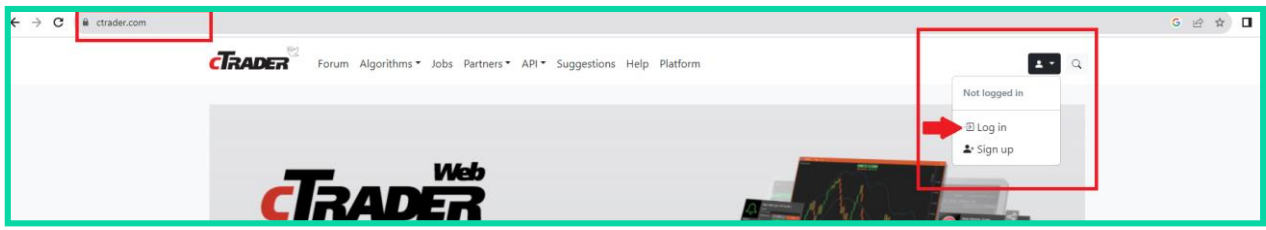

**.3** در پنجرهای که در این مرحله باز میشود روی Password Forget کلیک کنید.

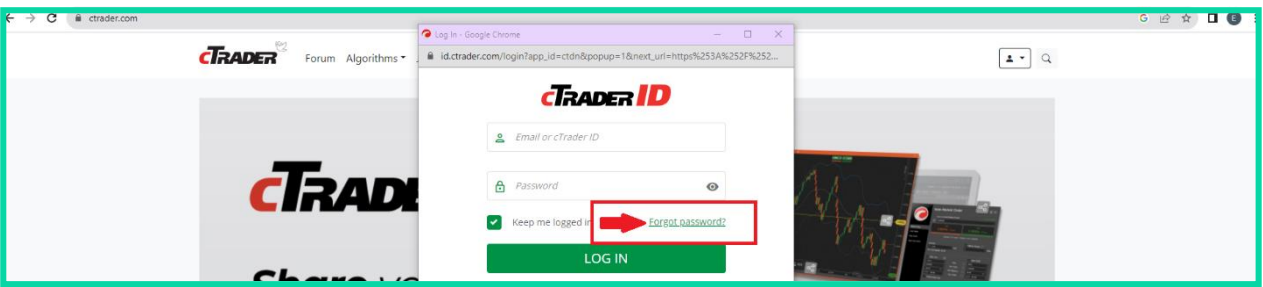

**.4** در صفحهی جدید، آدرس ایمیلی که در کارگزاری اوتت ثبت کردهاید را بنویسید و روی دکمهی Password Reset کلیک کنید.

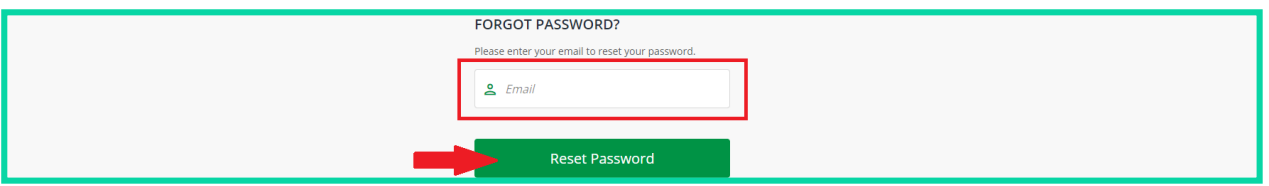

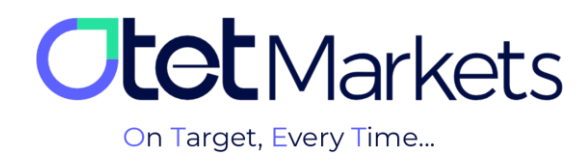

**.5** در این مرحله، ایمیلی از طرف سیتریدر برایتان ارسال میشود که حاوی دکمهای برای تغییر رمز عبور است.

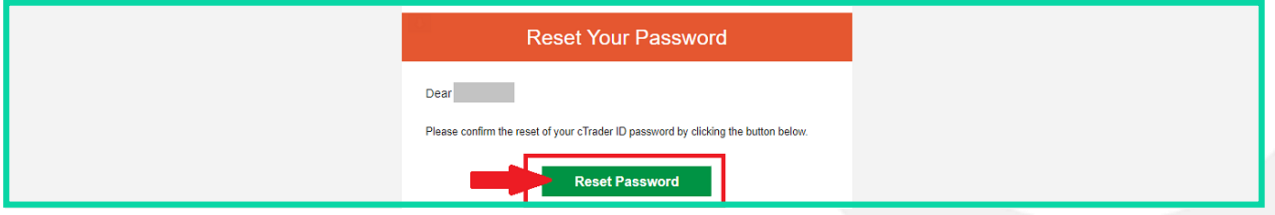

**.6** وقتی روی دکمهی داخل ایمیل کلیک کنید، به صفحهی تغییر رمز عبور منتقل میشوید و میتوانید در آنجا پسورد جدید برای خود تعریف کنید. رمز موردنظر خود را وارد و سپس روی دکمهی Password Set کلیک کنید.

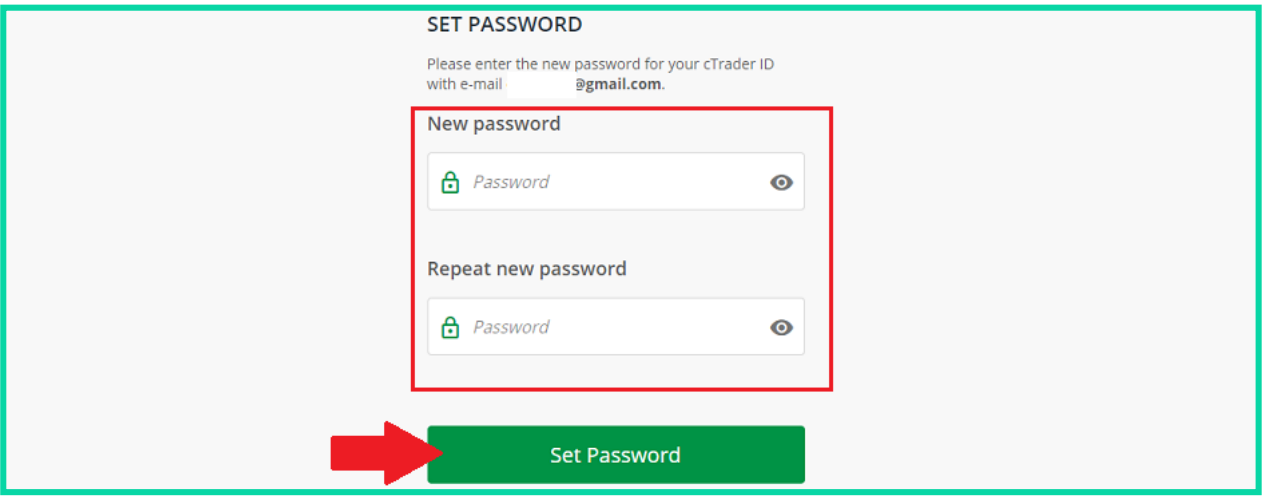

**.7** در این مرحله میتوانید با نام کاربری و رمز عبوری که طبق مراحل باال ایجاد کردهاید، به حساب معامالتی خود در سیتریدر اوتت وارد شوید که در نسخههای ویندوز، تحتوب، اندروید و iOS در دسترس است. نام کاربری و رمز عبور برای ورود به تمام نرمافزارهای دانلود شدهی سیتریدر (دسکتاپ یا موبایل اختصاصی کارگزاری اوتت) قابل استفاده است.

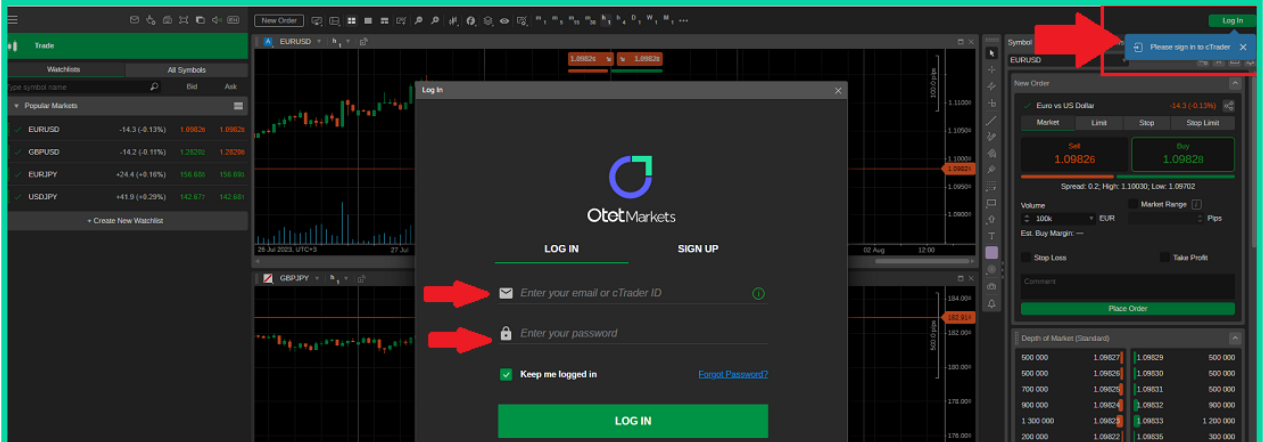

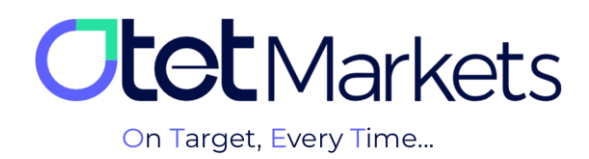

**\* توجه،** پیش از افتتاح هر نوع حساب معامالتی، الزم است اول نرمافزار سیتریدر اختصاصی کارگزاری اوتت را روی سیستم خود نصب کنید. برای این منظور میتوانید از قسمت platforms Trading داشبورد که در باال توضیح دادیم )گزینه شماره 2(، نسخهی مناسب دیوایس خود را دانلود کنید. همچنین در صفحهی پلتفرمهای <u>www.OtetMarket.com/Platforms</u> نیز میتوانید به لینکهای دانلود cTrader در دو نسخهی موبایل و دسکتاپ دسترسی داشته باشید.

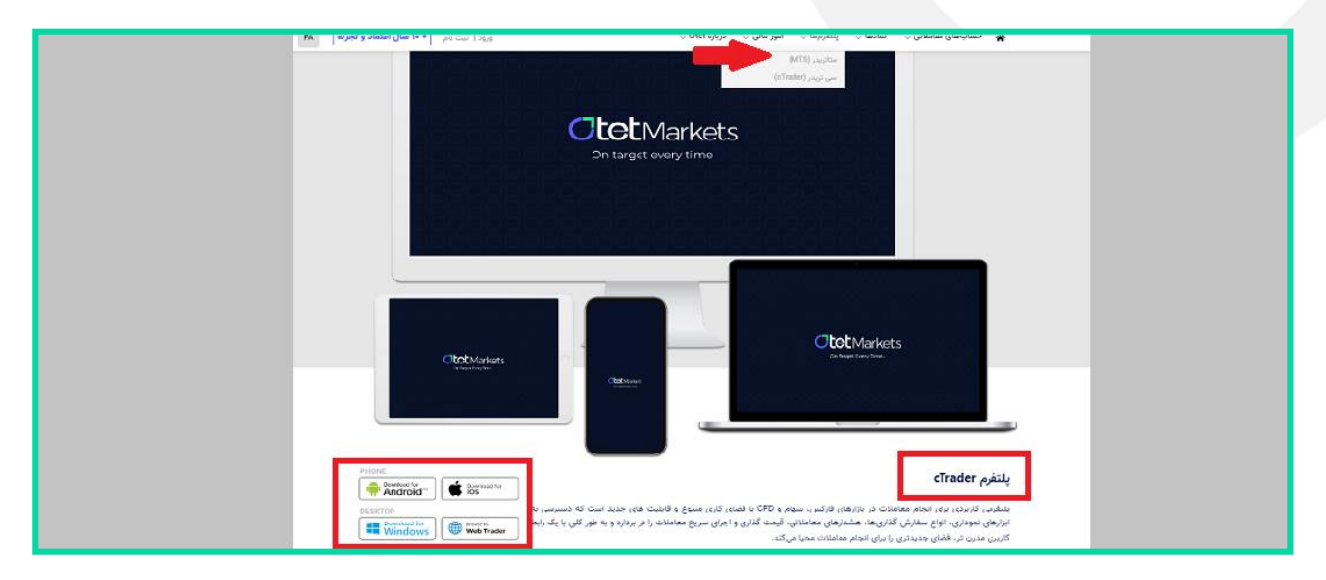

**.8** برای افتتاح حساب معامالتی آزمایشی )Demo )در پلتفرم سیتریدر، مانند حساب واقعی الزم است ابتدا نوع حساب معامالتی )Platform)، سپس ارز واریزی )Currency)، مدل معاملهی حساب )Hedging)، اهرم )Leverage )و مبلغ آغاز معامله (Starting Amount) را انتخاب و در انتها، با کلیک روی دکمهی Open account، حساب خود را ایجاد کنید.

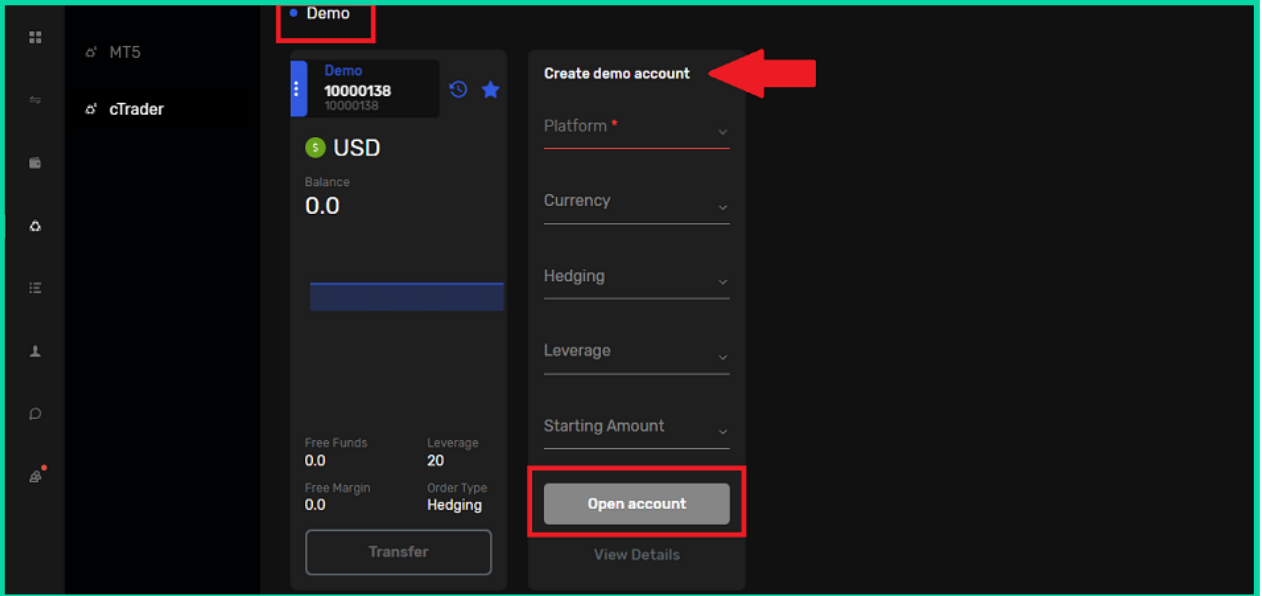

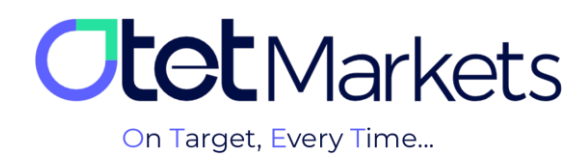

## **مراحل انتقال وجه بین حسابهای معامالتی در اوتت )Transfer)**

در صفحهی اول پلتفرم سیتریدر در داشبورد، تمام حسابهای معامالتی )Live / Demo )ساخته شده در باکسهای مجزا نمایش داده میشود. در هر باکس نیز جزئیات آن حساب، به شرح زیر قابل مشاهده است:

- )1( شمارهی حساب
- )2( نوع حساب معامالتی )Demo و Live)
	- )3( نوع ارز پایه
	- )4( باالنس حساب )Balance)
	- (۵) سرمایه آزاد (Free Funds)
	- (۶) مارجین آزاد (Free Margin)
		- )7( لوریج )Leverage)
		- (A) نوع سفارش (Order Type)

**.1** در پایین هر باکس دکمهی Transfer وجود دارد که با کلیک روی آن به صفحهی انتقال وجه هدایت میشوید. در این صفحه میتوانید انتخاب کنید پول از کدام حساب معاملاتی شما در اوتت (مثلاً حساب استاندارد) برداشت و به کدام حساب (مثل Pro) واریز شود.

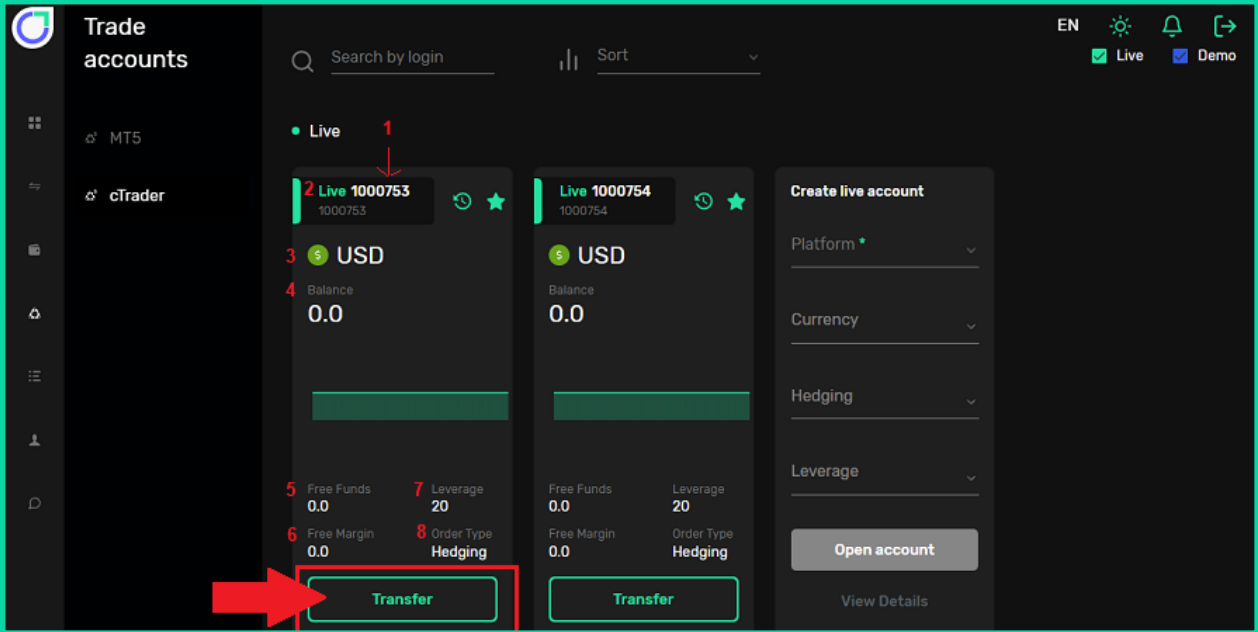

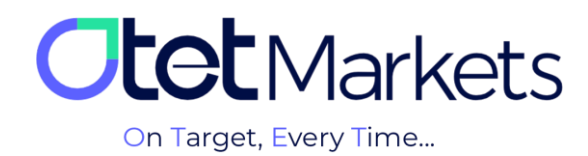

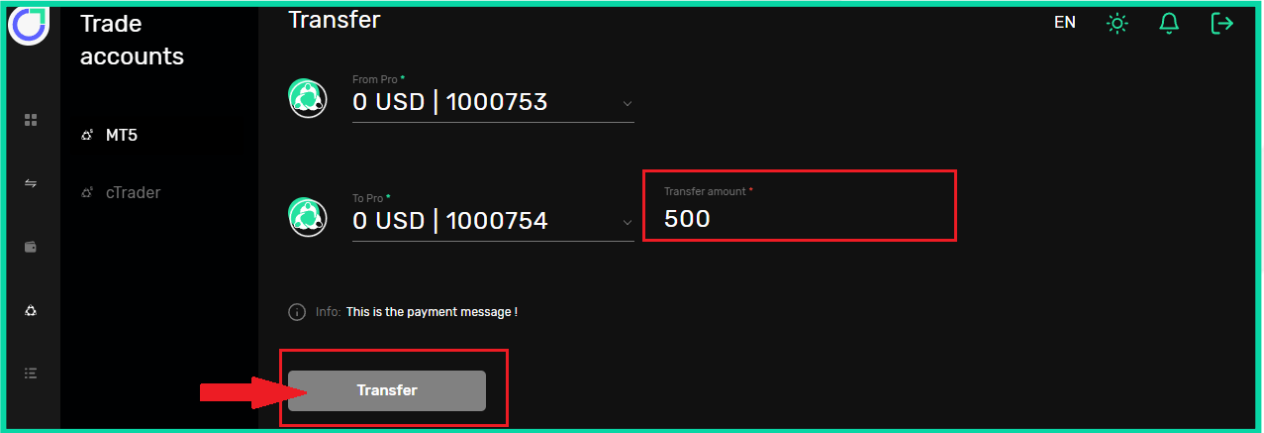

**.2** در فیلد amount Transfer میزان وجه انتقالی را وارد کنید و در آخر، روی دکمهی Transfer کلیک کنید.

**.3** یکی دیگر از روشهای دسترسی به صفحهی انتقال وجه در اوتت به این صورت است که از منوی سمت چپ، روی Funds کلیک و سپس Transfer را انتخاب کنید.

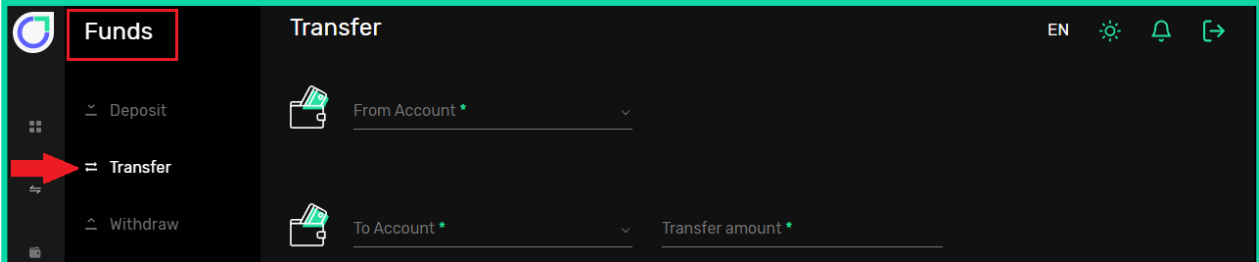

**.4** مسیر دیگر برای انتقال پول، از منوی سمت چپ در داشبورداست. روی Wallets کلیک کنید، تمام کیف پولهای شما در این صفحه نمایش داده میشود. با کلیک روی سهنقطهی باالی سمت راست هر باکس، یک منوی کشویی باز میشود که از آنجا میتوانید روی Transfer کلیک کنید تا صفحهی انتقال وجه باز شود.

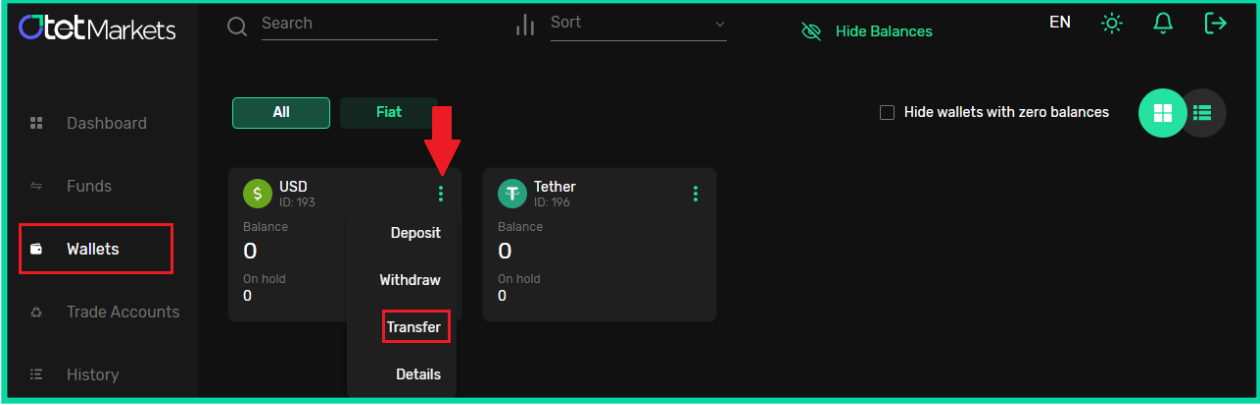

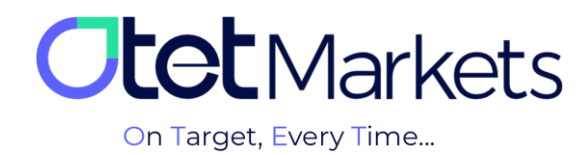

**واحد پشتیبانی کارگزاری اوتتمارکتس، 24 ساعته/ 7 روز هفته آمادهی پاسخگویی به مشتریان گرامی است. در صورت مواجه شدن با هر چالشی، یا برای کسب اطالعات بیشتر میتوانید از طریق چت آنالین موجود در پایین صفحات با کارشناسان ما در ارتباط باشید.**

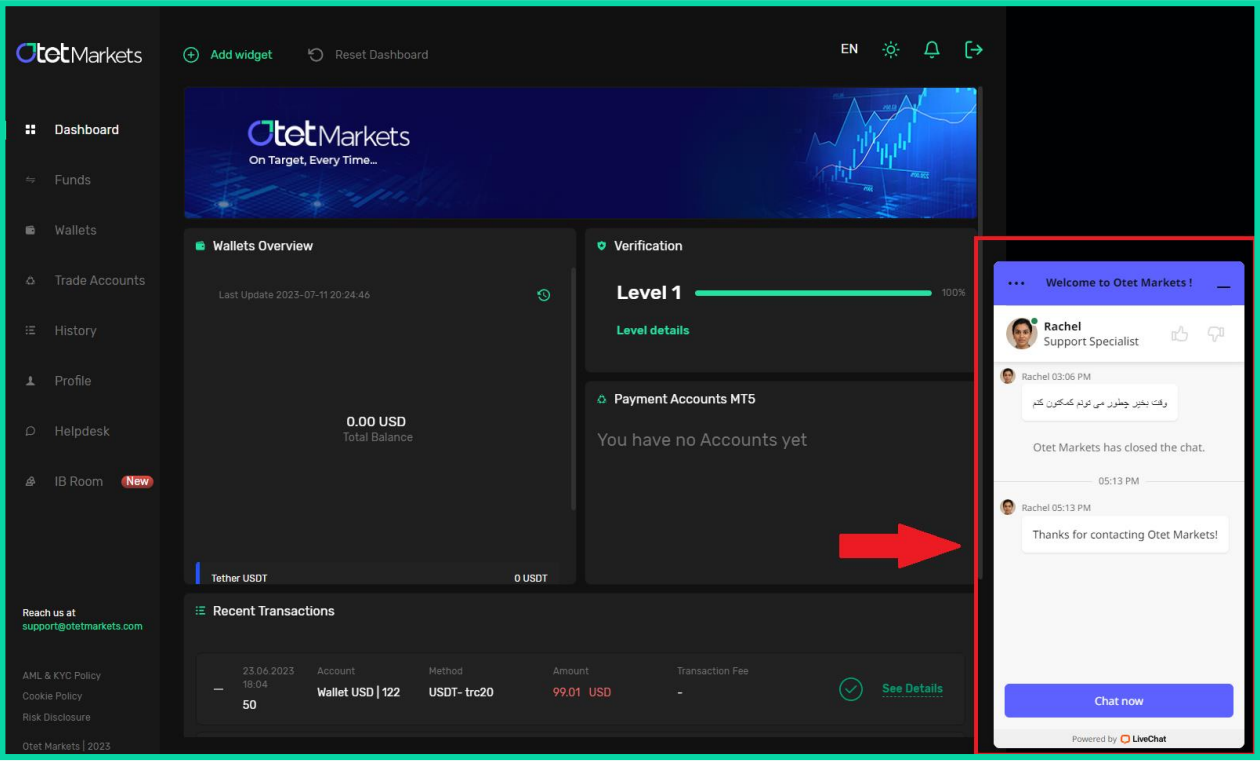

**»از اینکه کارگزاری ما را برای معامالت خود انتخاب کردهاید از شما سپاسگزاریم«**

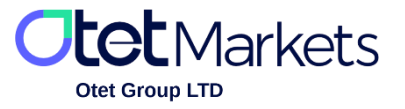

Otet Group LTD is a financial brokerage company regulated by Comoros Union, license No. T2023304, registration No. HY00523012 and also registered in the Republic of Marshall Islands, registration number 118922, Address: Vasili Vryonides St. 6, Gala Court Chambers, Office 203-204, 63095 Limassol, Cyprus.